## Prozessübersichtskarte erstellen

## Inhalt

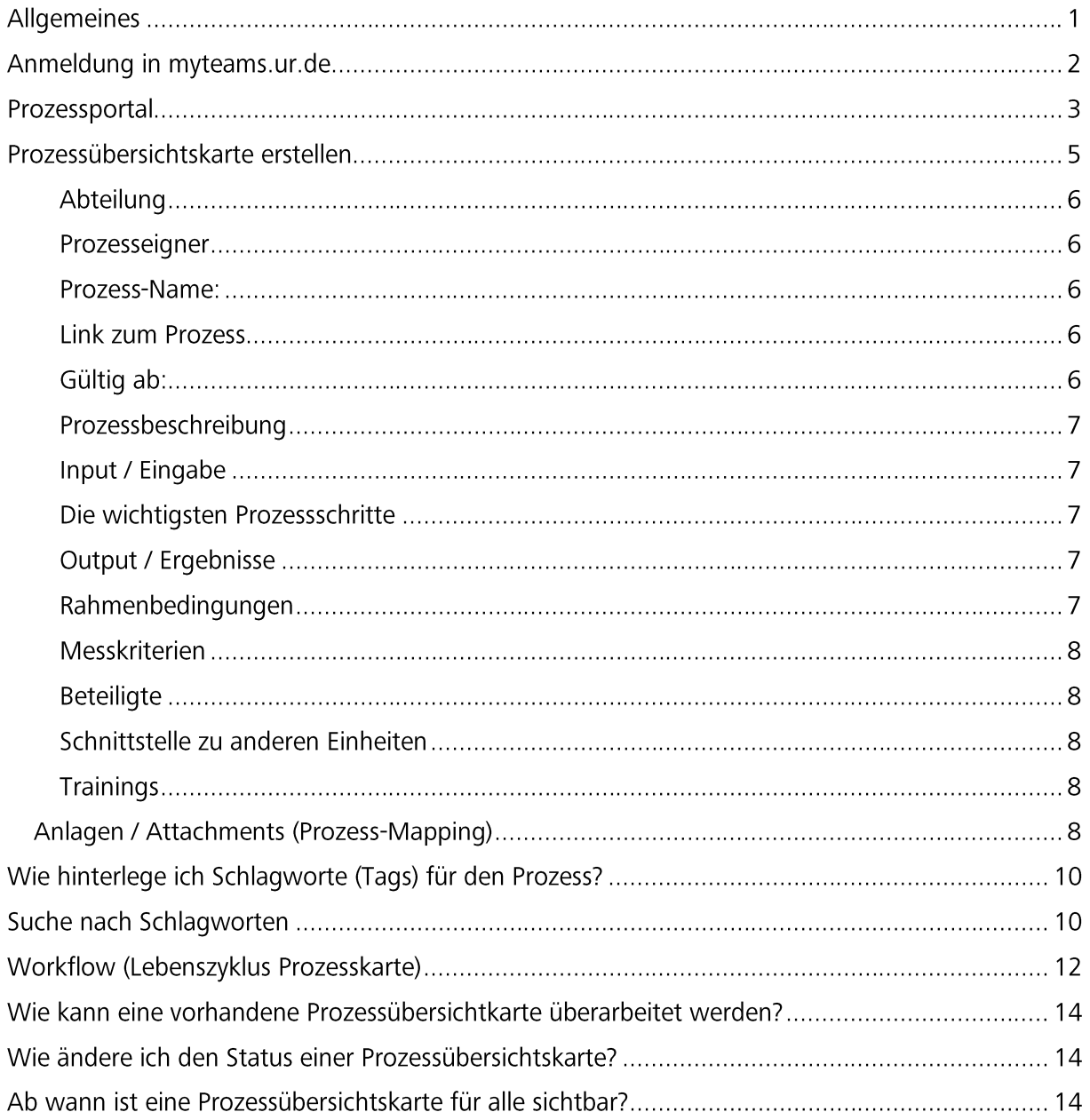

## Allgemeines

Zur Erstellung der Prozessübersichtskarte benötigen Sie Schreibrechte. Das Prozessteam überträgt Ihnen diese auf Anfrage.

Bitte hierzu eine formlose E-Mail an organisationsentwicklung@uni-regensburg.de mit der Angabe

- für welche Abteilung / Referat und  $\omega_{\rm{max}}$
- wer der Prozesseigner, oder Prozessbearbeiter ist.  $\omega_{\rm c}$

Nach Zuweisung der Rechte können Sie auch schon starten.

# Anmeldung in myteams.ur.de<br>Micro Focus Vibe (ur.de)

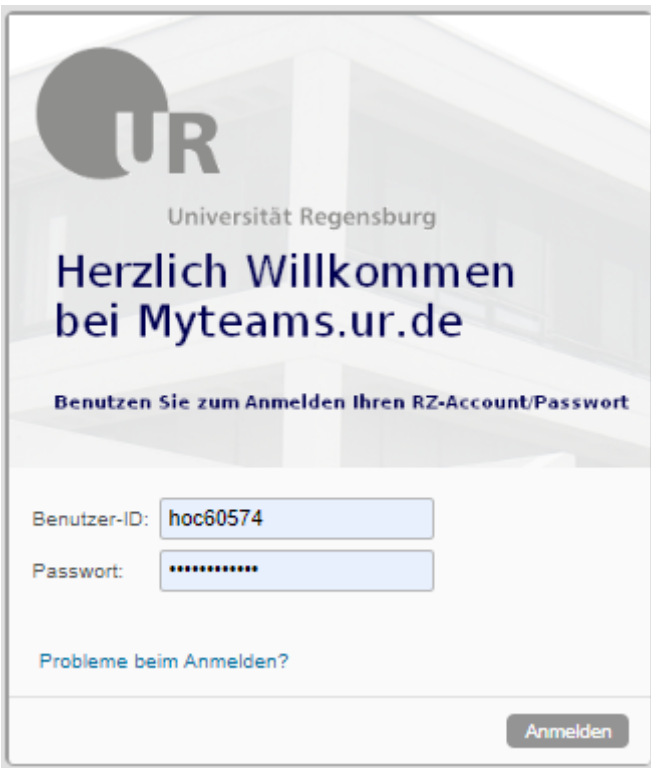

Die Anmeldung erfolgt myteams.ur.de bitte melden Sie sich mit Ihrem RZ-Account und Passwort an.

## Prozessportal

Im Prozessportal navigieren Sie dann in den entsprechenden Ordner (Ihre entsprechende Abteilung und Referat).

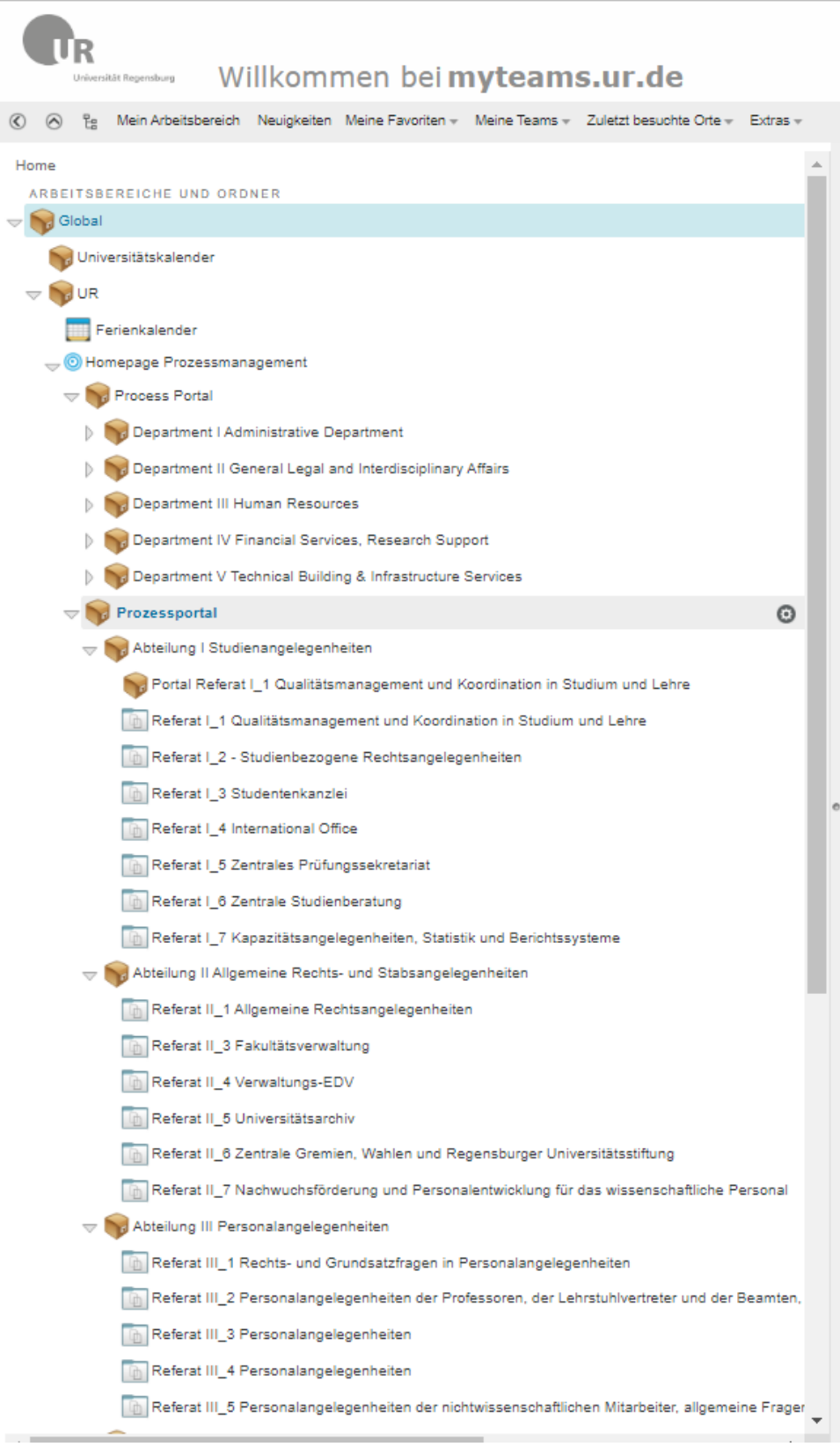

Im entsprechenden Ordner (Ihre entsprechende Abteilung und Referat), bitte auf den Knopf |Neu| klicken und die Prozesskarte auswählen.

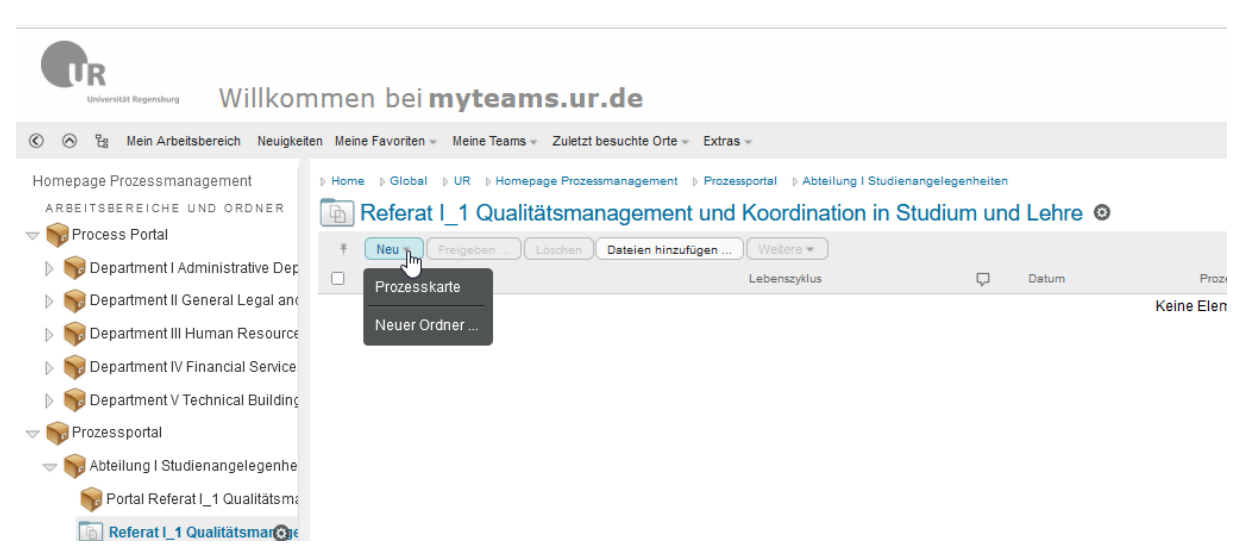

## Prozessübersichtskarte erstellen

Überblick:

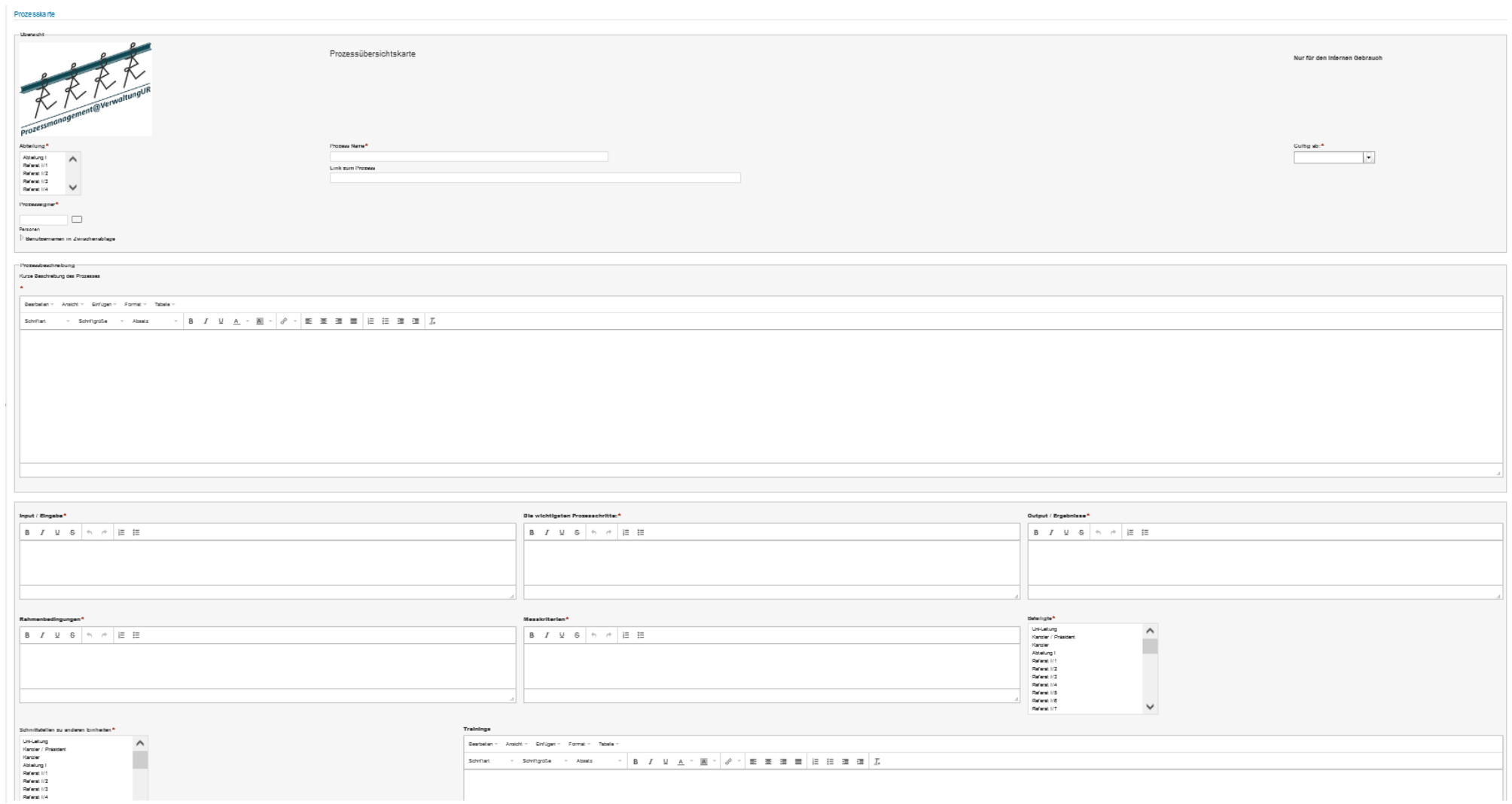

In der Prozessübersichtskarte sind Pflichtfelder definiert. Alle Felder, die mit einem roten Stern gekennzeichnet sind, müssen gefüllt werden.

Hier die Beschreibung der einzelnen Felder:

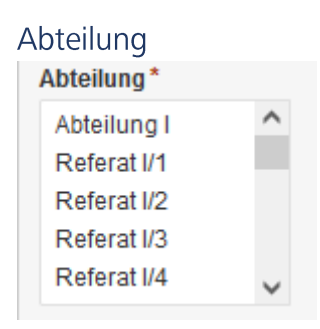

Bitte einfach Ihre Abteilung / Referat aus der Liste auswählen.

#### Prozesseigner

Prozesseigner: (PE) (auch Prozesseigentümer oder Prozessverantwortlicher). Der/die Prozesseigner/-in ist der Verantwortliche für einen Prozess oder Teilprozess.

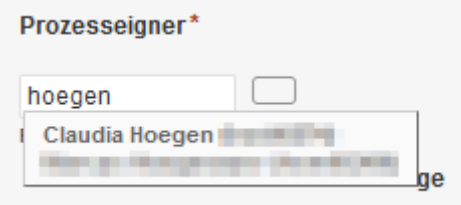

Hier ist ebenfalls eine Liste hinterlegt, bitte den Prozesseigner aus dieser Liste auswählen. Dies ist wichtig für den Workflow: Lebenszyklus der Prozesskarte, wird im Weiteren noch genauer erklärt.

#### Prozess-Name:

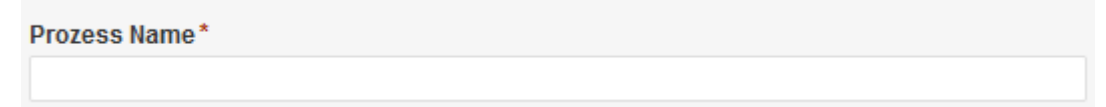

Hier den Titel für Ihren Prozess hinterlegen.

Wenn Sie den Ist-Prozess hinterlegen, bitte hier kennzeichnen z. B. Schlüsselmanagementprozess (IST).

Link zum Prozess Siehe Beschreibung Anlagen / Attachments

Gültig ab: Aus dem Kalender das Datum auswählen.

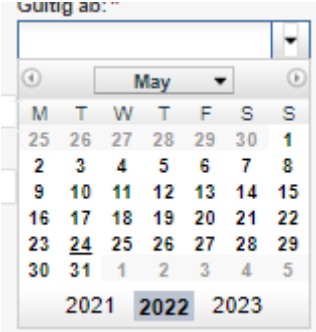

### Prozessbeschreibung

Eine kurze Beschreibung des Prozesses hinterlegen.

Im Textfeld können die gewohnten Wordfunktionen genutzt werden.

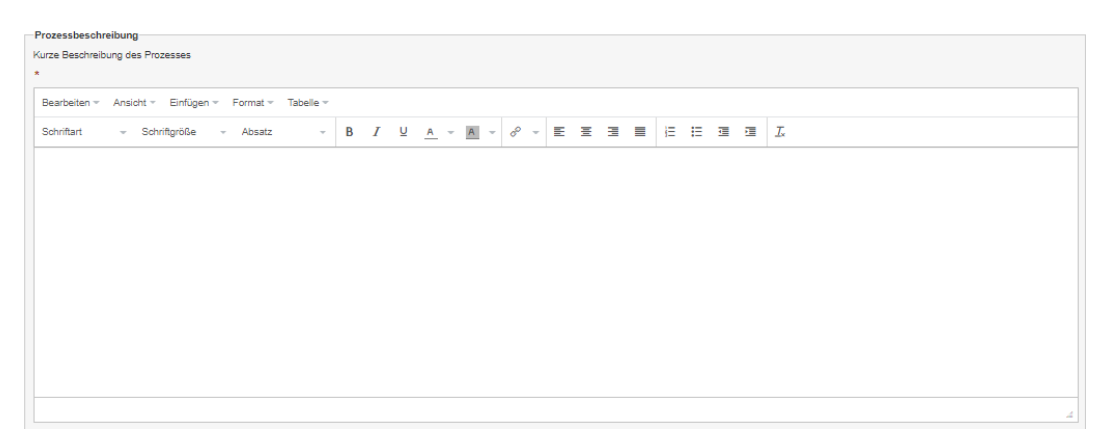

In dem Textfeld die Prozessbeschreibung hinterlegen, diese wird dann auch in der Browseransicht mit Mouseover dargestellt.

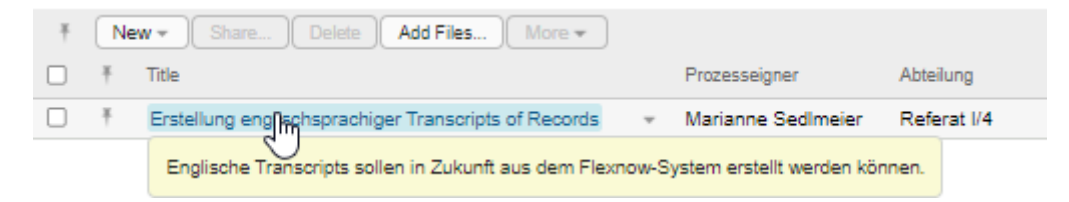

#### Input / Eingabe

Wie beginnt der Prozess, Formular, Antrag, Link zur Weboberfläche oder Sonstiges hinterlegen.

#### Die wichtigsten Prozessschritte

Hier können Sie eine durchnummerierte Liste hinterlegen, oder eine Liste mit Aufzählungszeichen, ebenso können Sie fett, kursiv, unterstrichen oder auch etwas durchstreichen.

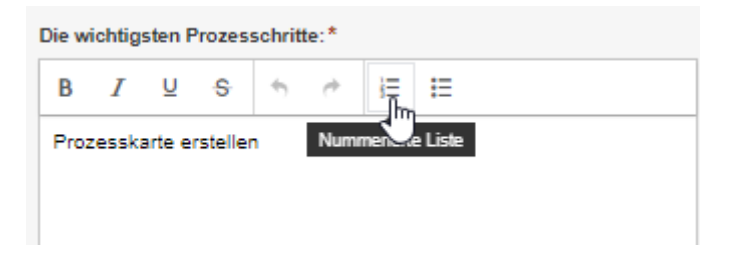

#### Output / Ergebnisse

Was ist das Ergebnis des Prozesses.

#### Rahmenbedingungen

Hier können Sie auf Gesetze, Verordnungen, Handreichungen, Dienstvereinbarungen usw., die für Ihren Prozess notwendig sind, hinterlegt werden. Diese können auch gleich ganz einfach verlinkt werden.

Text markieren und mit der rechten Maustaste wird das Link-Fenster geöffnet und unter URL den Link hinterlegen.

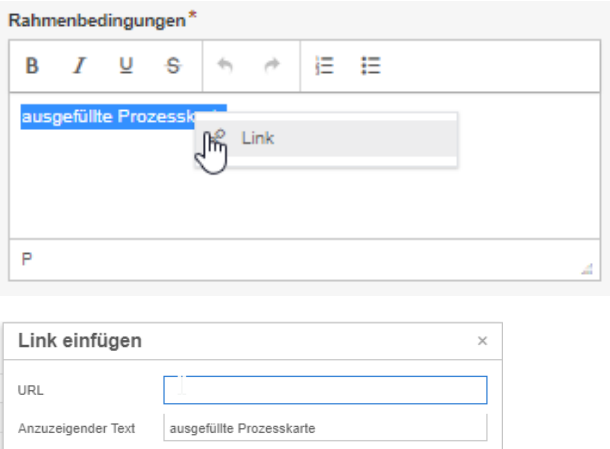

## Messkriterien

Titel Ziel

Messkriterien für den Prozess können sein:

- Durchlaufzeit / Bearbeitungszeit  $\bullet$
- Kundenzufriedenheit
- Grad der Digitalisierung

#### Beteiligte

Bitte aus der Liste die Beteiligten am Prozess hinterlegen. Wenn hier etwas fehlt, bitte melden.

#### Schnittstelle zu anderen Einheiten

Bitte aus der Liste die Schnittstellen zu anderen Einheiten hinterlegen. Wenn hier etwas fehlt, bitte melden.

#### **Trainings**

Unter den diesen Punkt können ihre Videos, Arbeitshilfen, Webseiten oder sonstiges verlinkt werden.

#### Anlagen / Attachments (Prozess-Mapping)

Hier wird das Prozess-Mapping hinterlegt, hier kann die Datei entweder mit | einzelne Datei hochladen mittels Datei-Explorer oder mit drag&drop hinterlegt werden.

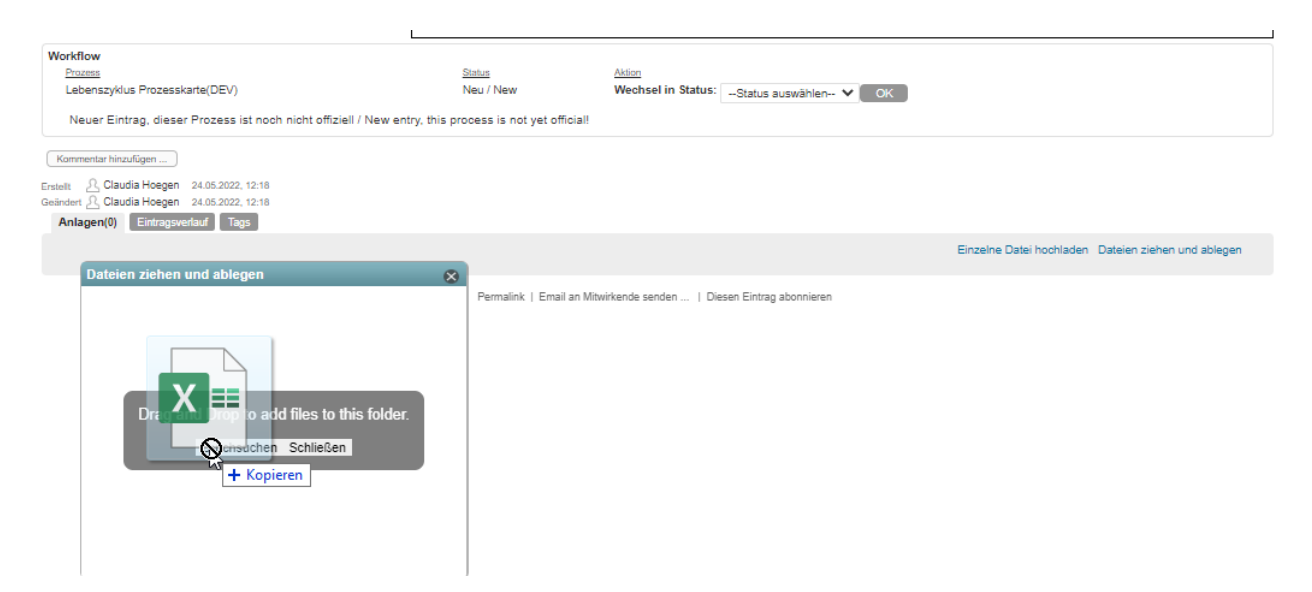

Wenn die Datei hinterlegt ist, können Sie nun den Status für die Datei hinterlegen.

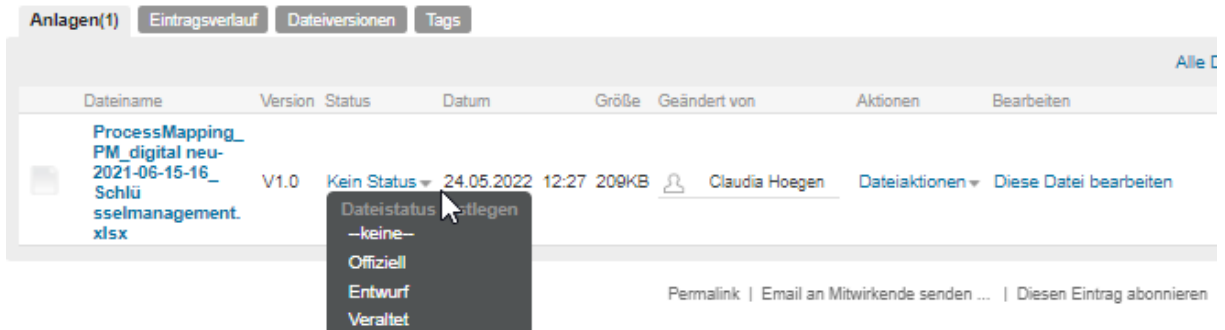

Sie können unter Dateiaktionen, ebenfalls ein Kontextmenü aufrufen, wenn Sie zum Beispiel die Versionierung nutzen möchten. Oder auch eine Datei löschen wollen.

Die Ablage können Sie nutzen, für die Bearbeitung damit alle auf den gleichen Stand zugreifen können. Mit der Versionierung haben sie die Möglichkeit auf alte Versionen zurückzugreifen, wenn bei der Bearbeitung was schief ging.

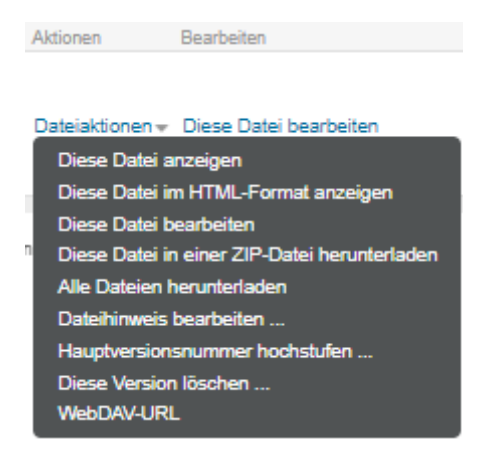

Der Link zum Prozess, wird wie folgt erstellt.

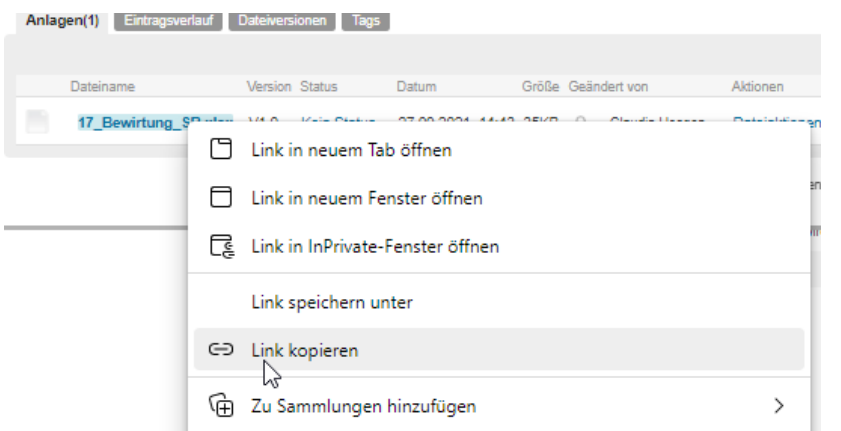

Diesen Link dann in der Prozessübersichtskarte unter Link zum Prozess hinterlegen.

## Wie hinterlege ich Schlagworte (Tags) für den Prozess?

Im unteren Bereich der Prozesskarte finden Sie den Reiter Tags, den Button Tags hinzufügen auswählen.

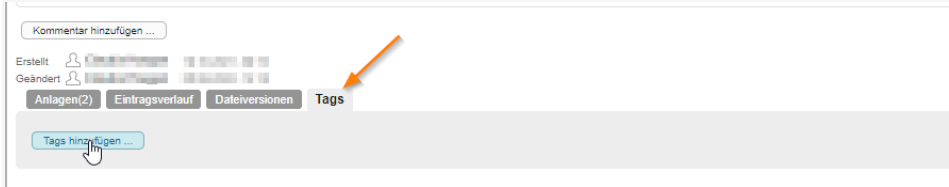

Dieses Fenster öffnet sich, das Schlagwort (Tags) hinterlegen Globales Tag auswählen und mit + hinzufügen. Sie können die Schlagworte auch löschen oder weitere hinzufügen. Es können aber nur einzelne Wörter hinterlegt werden.

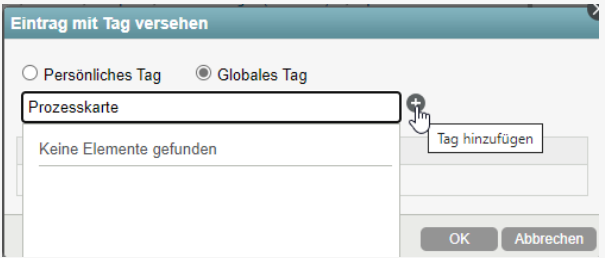

## Suche nach Schlagworten

Mit der Lupe rechts in der Menüleiste können Sie nach Schlagworten suchen, den Begriff hinterlegen und mit Enter bestätigen.

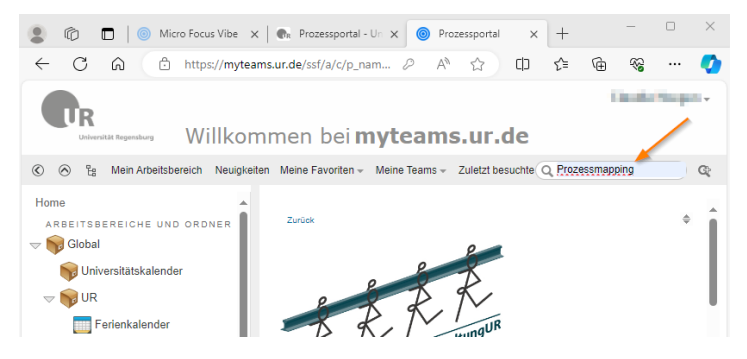

Im nächsten Fenster werden Ihnen dann die Treffer angezeigt.

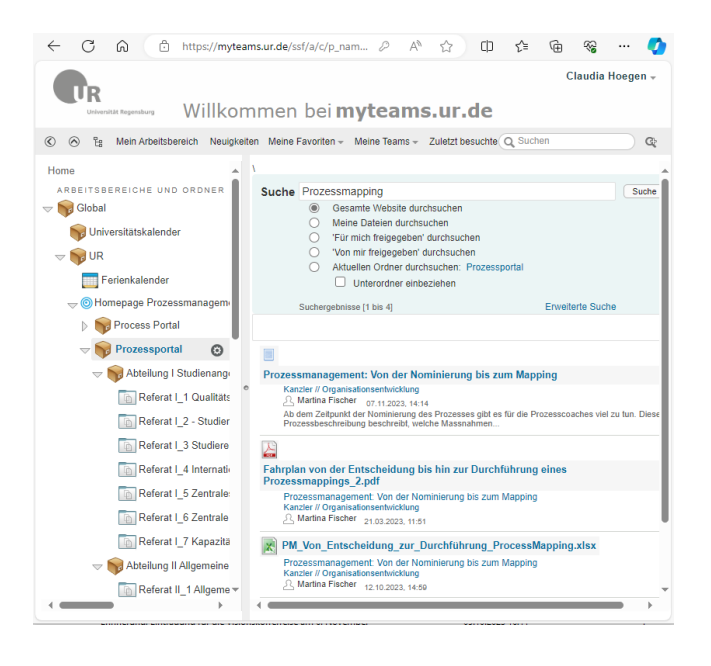

## Workflow (Lebenszyklus Prozesskarte)

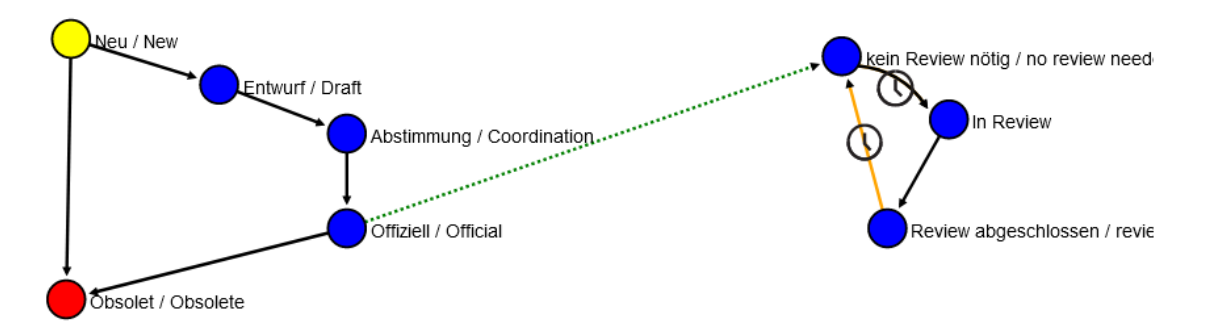

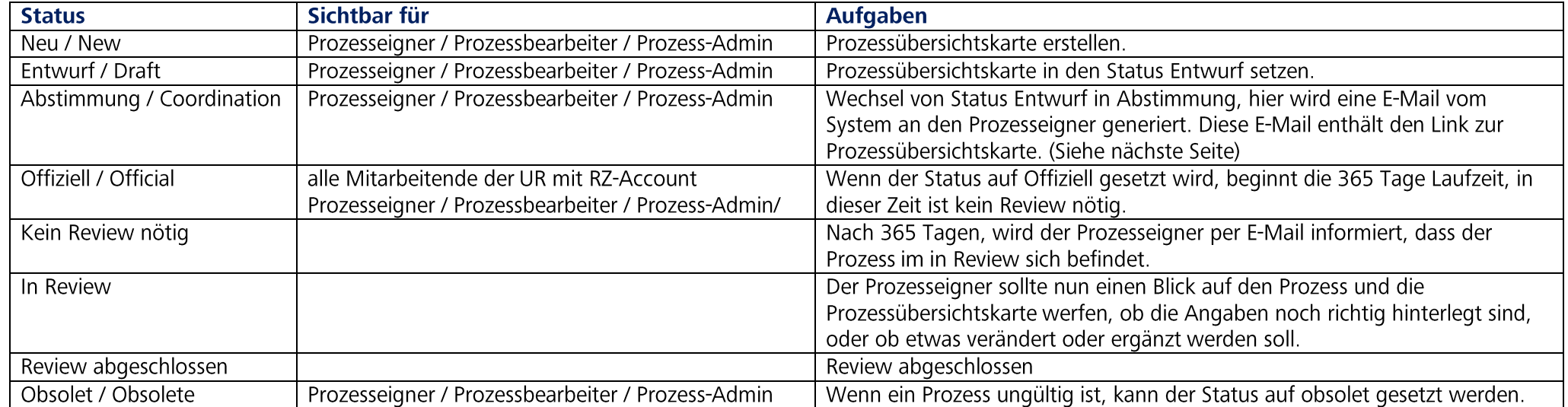

Der Workflow für die Prozessübersichtskarte finden Sie unter den Angaben zum Prozess, den Status auswählen und mit |OK| bestätigen.

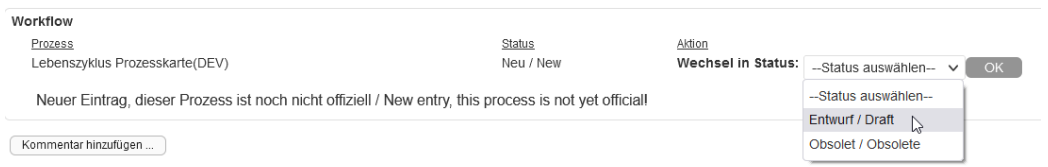

Bitte folgendes beachten, es kann kein Status übersprungen werden.

Ab dem Status Abstimmung, wird eine E-Mail vom System generiert und der Prozesseigner wird automatisch informiert.

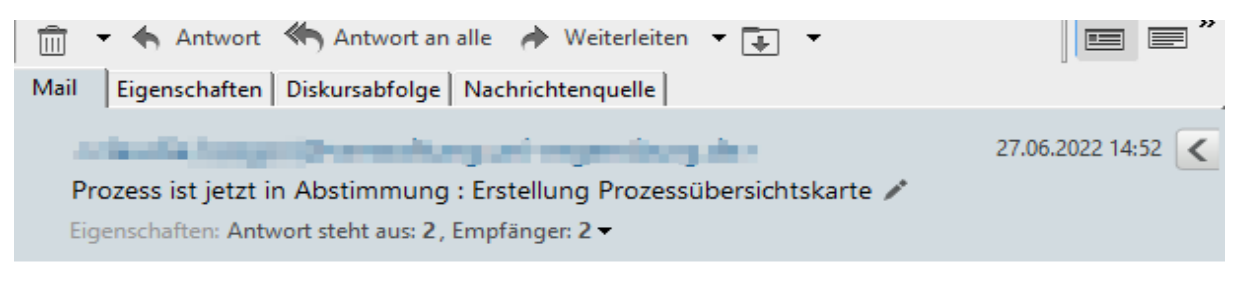

Erstellung Prozessübersichtskarte

Sehr geehrte alle, dieser Prozess befindet sich in Abstimmung, weitere Details folgen.

Enthalten in der E-Mail ist der Link zur Prozessübersichtskarte & Prozess-Mapping, sofern diese Anlage hinterlegt wurde.

Diese E-Mail kann im Anschluss an den zur Abstimmung nötigen Personenkreis versendet werden.

## Wie kann eine vorhandene Prozessübersichtkarte überarbeitet werden?

Ihre Prozesskarte aufrufen und mit dem Button |Ändern| kann die Prozessübersichtskarte geändert werden.

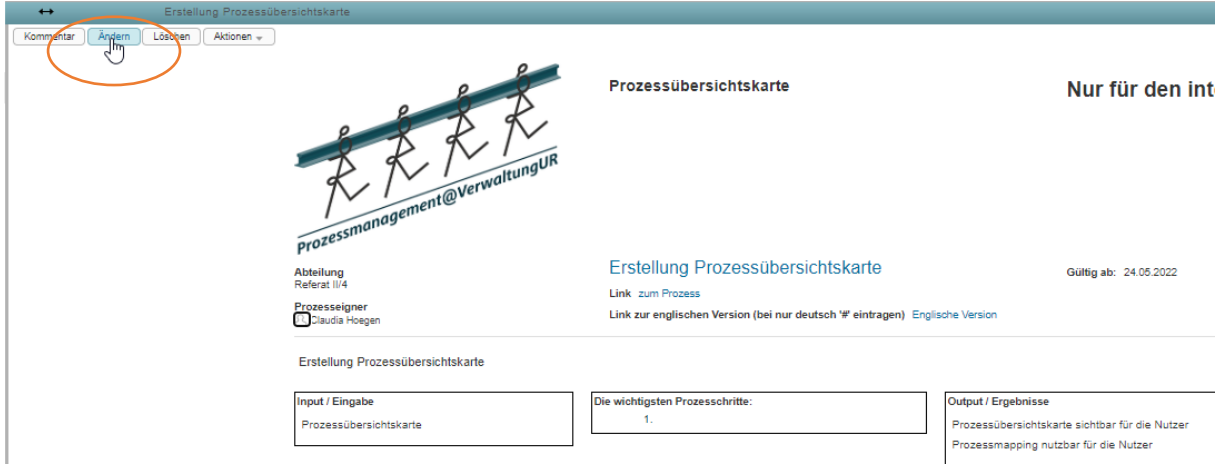

Die Änderungen vornehmen und nach der Bearbeitung die Prozessübersichtkarte mit | OK| speichern.

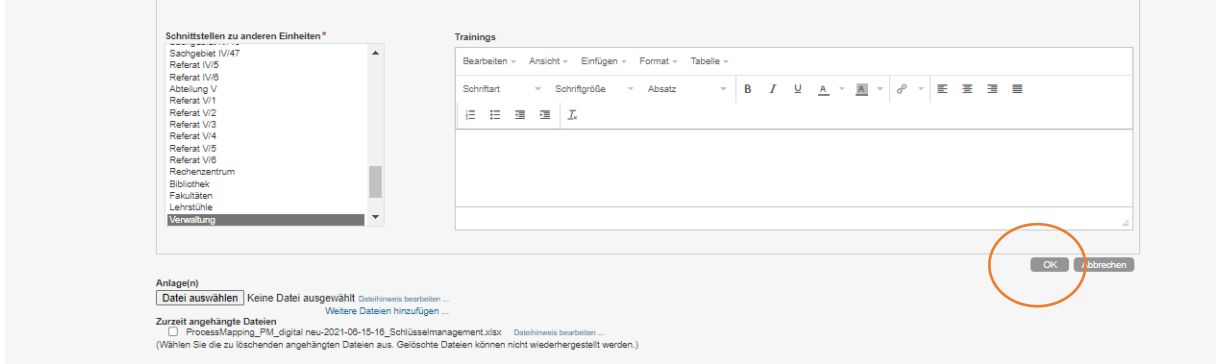

## Wie ändere ich den Status einer Prozessübersichtskarte?

Unter den Angaben der Prozessübersichtskarte ist der Workflow hinterlegt, hier können Sie unter Aktion den Status wechseln. (Weitere Informationen finden Sie hier.)

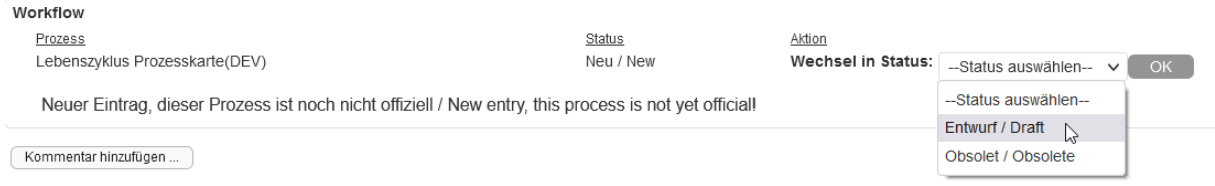

Mit | OK| bestätigen Sie die Änderung des Status.

## Ab wann ist eine Prozessübersichtskarte für alle sichtbar?

Wird die Prozesskarte in den Status Offiziell gesetzt ist diese für alle Mitarbeitende der UR mit RZ-Account sichtbar. (Weitere Informationen finden Sie hier.)